# Recomendaciones básicas para los estudiantes

## **Acceso al Campus**

Se puede acceder al Campus desde la página principal de la Facultad [\(http://www.fahce.unlp.edu.ar\)](http://www.fahce.unlp.edu.ar/) pulsando en la imagen correspondiente que se encuentra en el menú de la derecha:

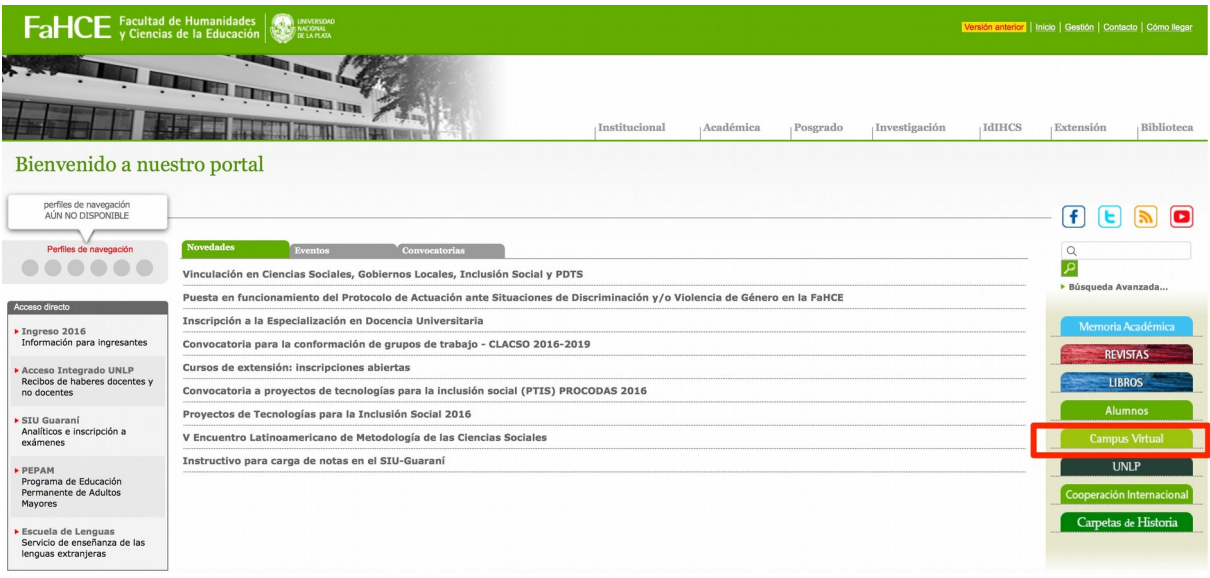

O bien ingresando en la barra de su navegador [http://campus.fahce.unlp.edu.ar](http://campus.fahce.unlp.edu.ar/)

## **Búsqueda de cursos**

#### **Una vez que usted accede a la página principal**

#### Categorías

#### - Grado

- Bibliotecología (155)
- Capacitaciones (18)
- Ciencias de la Educación (109)
- Ciencias Exactas y Naturales (41)
- **Educación Física** (79)
- Filosofía (46)
- Geografía (15)
- **Historia** (62)
- **Lenguas y Literaturas Modernas (49)**
- $\triangleright$  Letras (124)
- Sociología (49)

debe ubicar en el **Menú Categorías** que se encuentra en el centro de la página, el Área que generó la actividad que usted busca. Si la actividad corresponde a una cátedra, el acceso se realiza por el nombre corto del Departamento Docente.

Tenga en cuenta que no todas las cátedras cuentan con espacios creados en esta plataforma

Aquellas cátedras que se imparten en más de una carrera, las encontrará bajo el Departamento Docente de origen

Además de los Departamentos Docentes existen espacios de interés general, por ejemplo las capacitaciones de Bibhuma

Tenga en cuenta que este listado refleja los cursos vigentes. Si usted no encuentra un curso al que alguna vez entró, puede ser que el responsable del mismo lo haya retirado

Los cursos que aparecen a la derecha con el icono

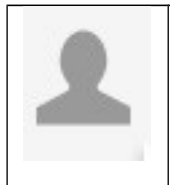

Son cursos que admiten invitados. Por lo cual usted podrá visualizar los contenidos, aunque no podrá participar de otras actividades como por ejemplo el Foro de discusión.

Para ingresar al resto de los cursos, usted deberá estar matriculado a cada uno en particular.

## **Matriculación en los Cursos**

La matriculación a los espacios virtuales vigentes de las cátedras de grado se realiza automáticamente con el proceso de inscripción a cursadas.

La matriculación a los espacios virtuales de posgrado se realiza a partir del listado de alumnos que envía la Secretaría de Posgrado.

En ningún caso el alumno debe matricularse, cuando el curso se abra, automáticamente podrá acceder a él si es que se inscribió en tiempo y forma.

> Si una vez iniciado el curso usted no puede acceder porque no fue matriculado, deberá hablar con el profesor responsable quien será el único que puede solicitar el alta de un alumno por fuera del listado original

## **Acceso a un curso**

Una vez que usted pulsa en el curso al que desea ingresar, se despliega la **ventana de acceso para usuarios registrados** (matriculados).

# **Entrar**

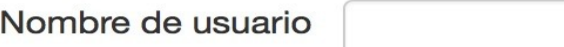

Contraseña

 $\Box$ Recordar nombre de usuario

**Entrar** 

¿Olvidó su nombre de usuario o contraseña?

Las 'Cookies' deben estar habilitadas en su navegador ?

Algunos cursos permiten el acceso de invitados

Entrar como invitado

El **Nombre de usuario** siempre será su DNI.

Si es la primera vez que accede al Campus, la **Contraseña** se la dará el profesor.

Inmediatamente después de ingresar estos datos, el sistema le solicitará que cambie la contraseña por una a su elección. La contraseña que elija debe cumplir con las siguientes condiciones:

**8** caracteres o más

debe tener como mínimo:

1 Mayúscula 1 minúscula 1 número 1 caracter no alfanumérico (ej: !@#\_\$, etc)

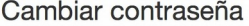

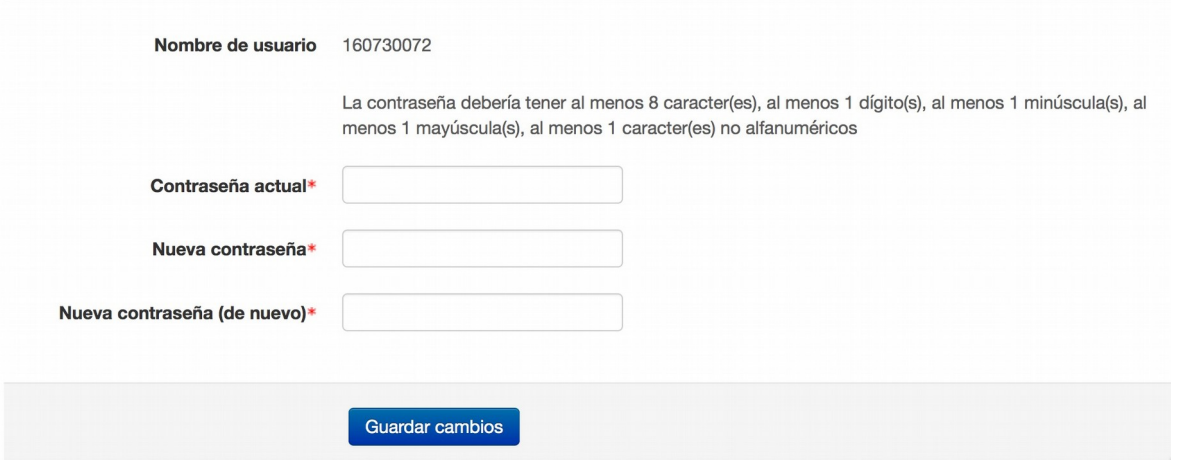

**ES IMPORTANTE RECORDARLA !!** y tenga en cuenta que el acceso al Campus Virtual es personal. El usuario se compromete a mantener en secreto su clave de acceso y es responsable de cualquier actividad o mal uso que un tercero lleve a cabo mediante esta identificación, ya sea con su consentimiento o por negligencia.

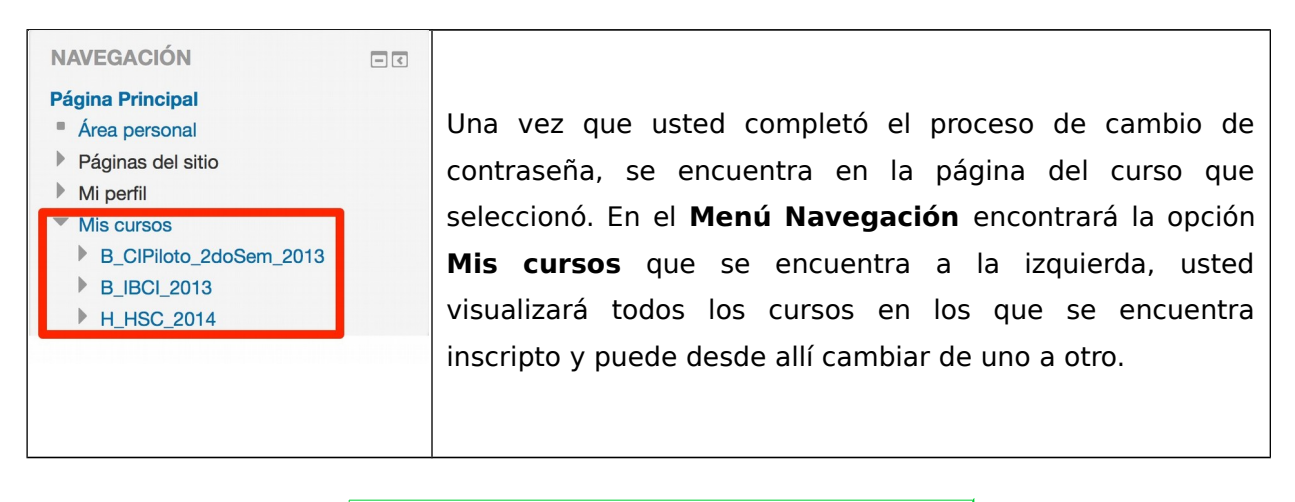

Tenga en cuenta que si usted ha utilizado el Campus con anterioridad ya cuenta con una contraseña elegida. Si la olvidó, deberá proceder como se indica al final de este documento.

## **Modificación de su perfil de usuario**

La primera acción que usted debe realizar al ingresar por primera vez es modificar su perfil de usuario. **ESTO ES MUY IMPORTANTE !!**, ya que allí debe cambiar la dirección de correo electrónico ficticia que quedó registrada como resultado del proceso de matriculación automática. Por problemas técnicos de la Facultad con la empresa

# Campus Virtual FaHCE – Abril 2016

Microsoft proveedora de los servicios de correo: Hotmail, Outlook y Live, Recomendamos colocar una dirección de correo electrónico de otro proveedor como por ej: Gmail o Yahoo.

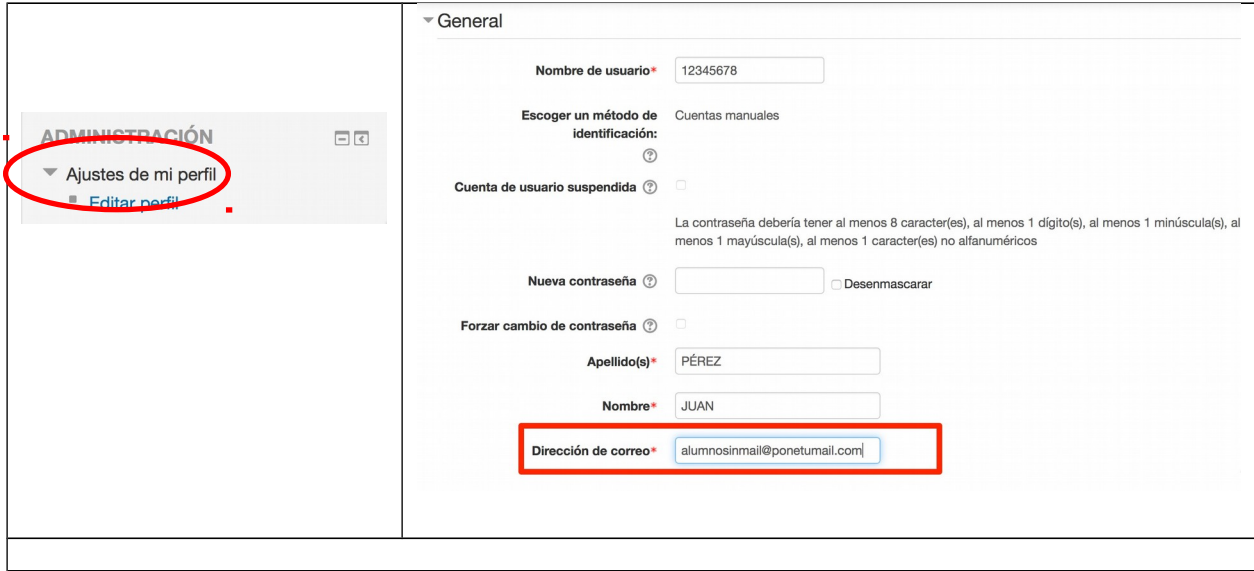

Observe que si usted no tiene la dirección de correo electrónico actualizada en su perfil, no será posible que sus profesores, ni sus compañeros, ni el propio sistema del Campus pueda comunicarse con usted.

## **Otras recomendaciones**

Si usted olvida su contraseña, recuerde que puede utilizar la opción **Si, ayúdeme a** 

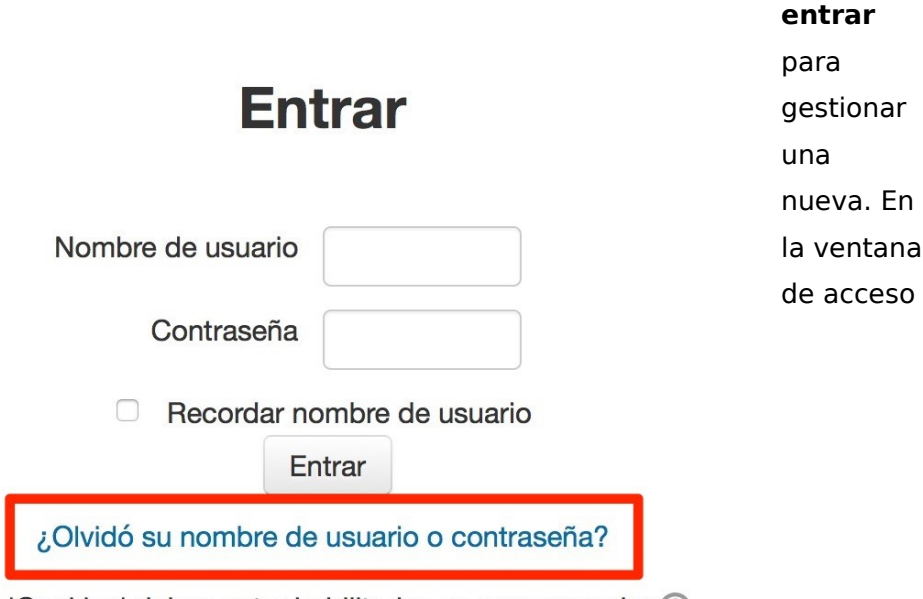

Las 'Cookies' deben estar habilitadas en su navegador ?

Algunos cursos permiten el acceso de invitados

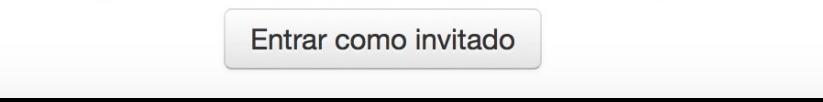

## Escriba alguno de los dos datos solicitados

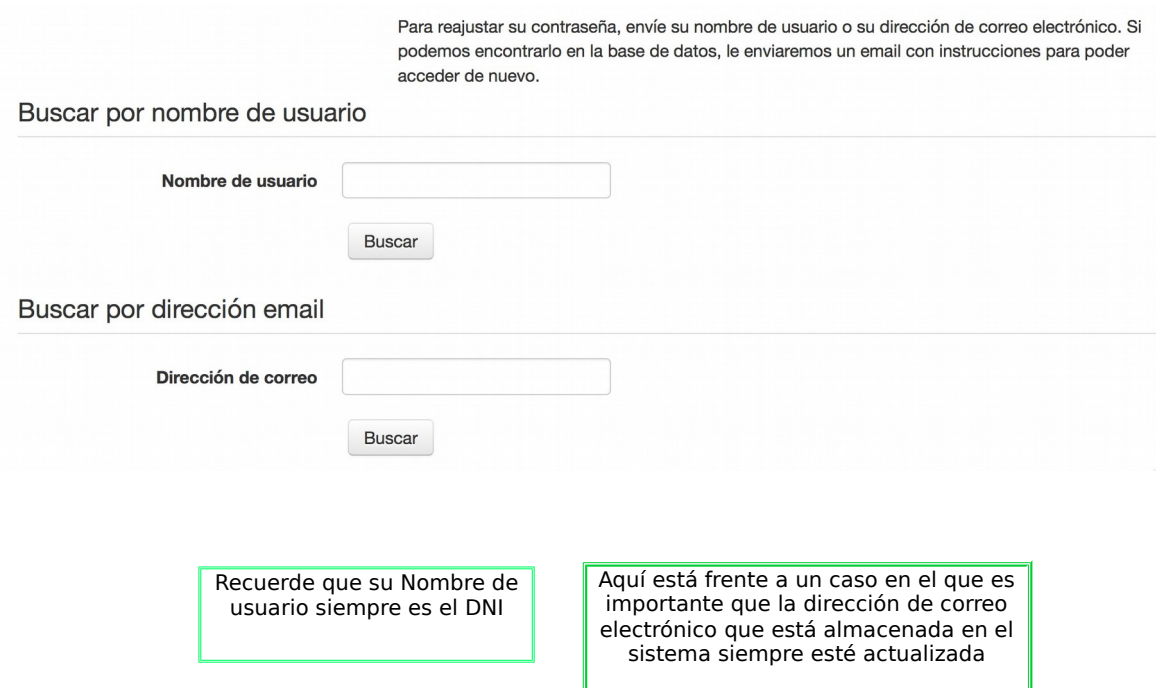

Si usted no sabe como manejarse dentro de un Foro, subir las actividades que le solicita su profesor, descargar materiales, etc. le sugerimos que:

- consulte con su profesor, él le brindará las pautas mínimas de trabajo
- consulte en la Biblioteca

En breve tendrá a su disposición una GUÍA PARA EL ESTUDIANTE actualmente en preparación.